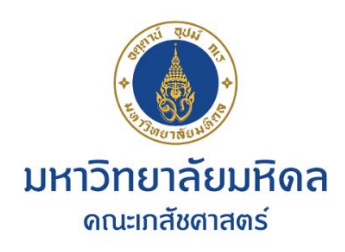

## **การ Sync mail mahidol.ac.th กับ mahidol.edu**

เมื่อมีการเปลี่ยนรหัสผ่าน (password) ใน webmail.mahidol.ac.th จะมีผลต่อการเชื่อมต่อระหว่าง server ของ mahidol.ac.th กับ mahidol.edu สามารถทำการแก้ไขดังนี้

1. ทำการ login เข้า account @mahidol.edu ด้วย password ใหม่

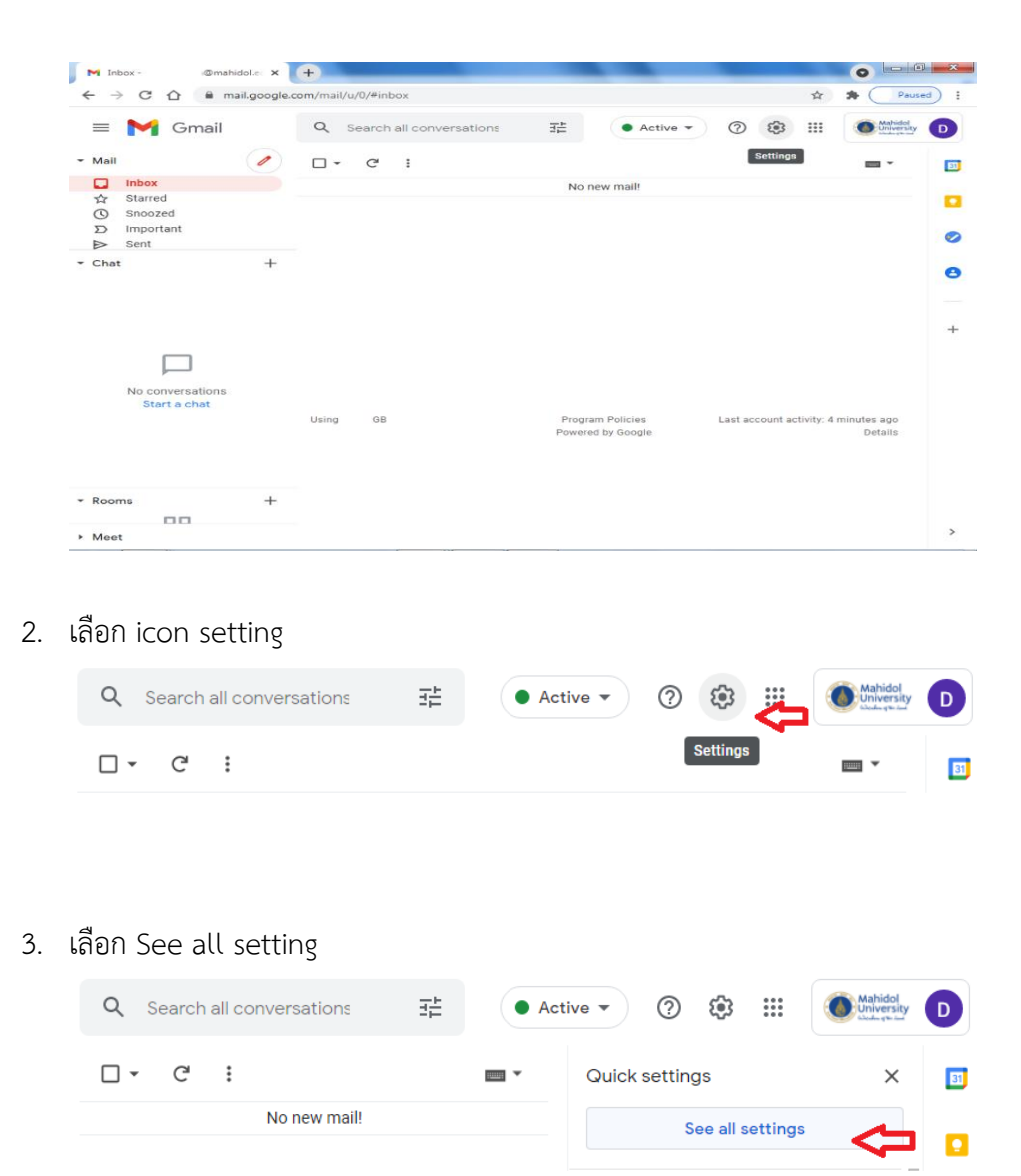

## 4. จะมีหน้าจอ Setting - General

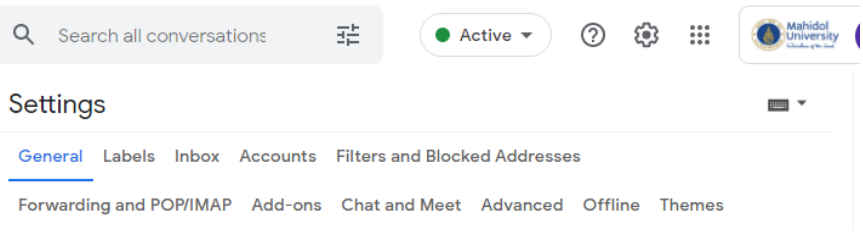

5. เลือก tab Accounts

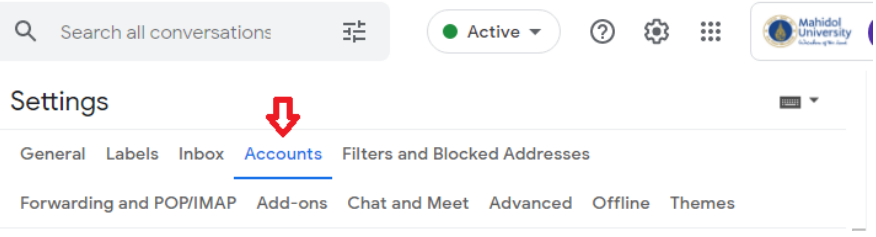

6. ปรากฏข้อความ เลือก Authentication error. Mail from this account has not been retrieved ...

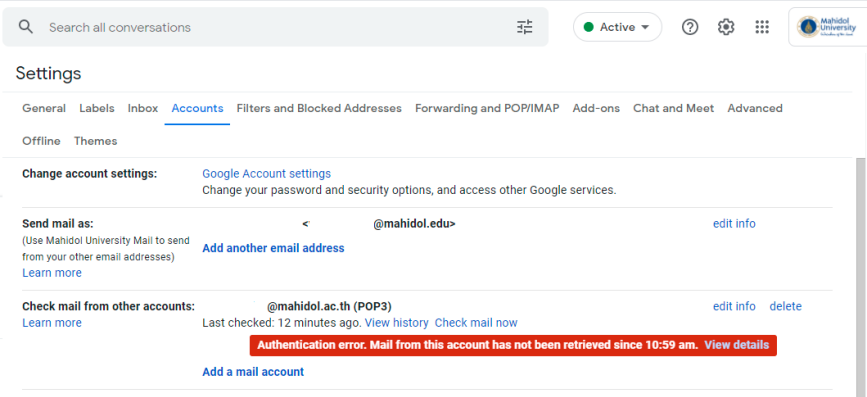

7. เลือก edit info

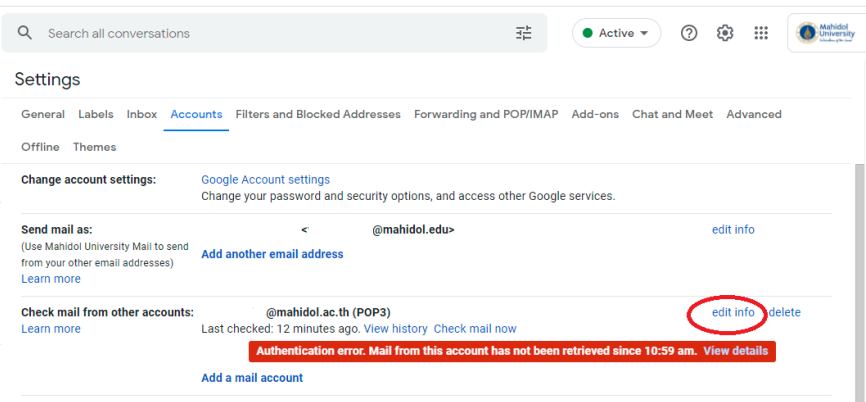

8. มีหน้าจอ Edit mail account ที่ช่อง password ให้พิมพ์ password ใหม่ของ webmail.mahidol.ac.th แล้วกด Save Changes

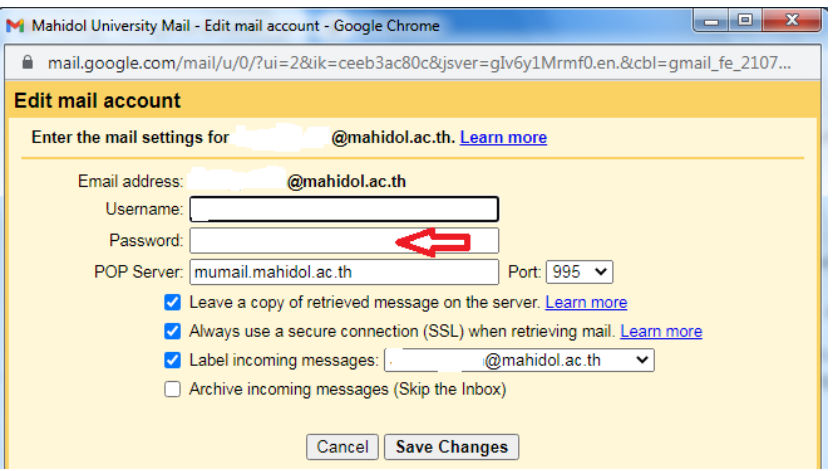

9. กด Check mail now

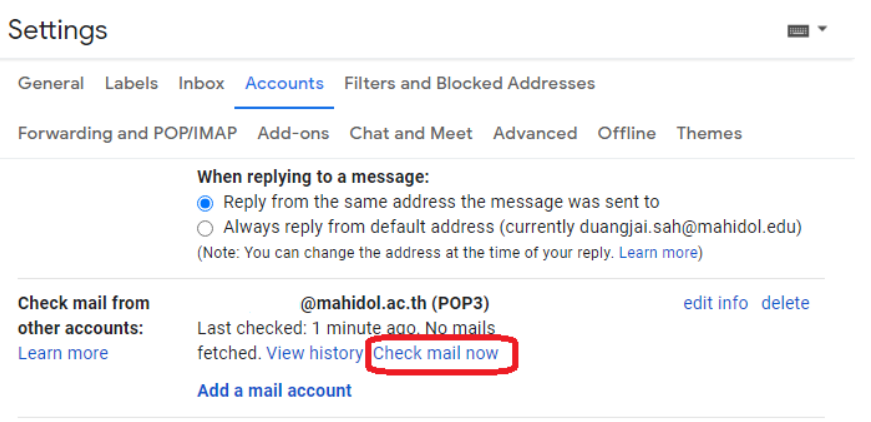

10. ระบบจะอ่านข้อมูลใน mahidol.ac.th ไปยัง mahidol.edu

## **หมายเหตุ**

สำหรับข้อ 8 นั้น เลือก Leave a copy of retrieved message on the server จะเป็นการ copy mail จาก mahidol.ac.th ไปยัง mahidol.edu (mail ยังมีใน webmail)

สำหรับผู้ใช้ที่ยกเลิกการเลือก Leave a copy of retrieved message on the server นั้น ระบบจะย้าย mail จาก mahidol.ac.th ไปยัง mahidol.edu (ไม่มีสำเนาใน webmail)